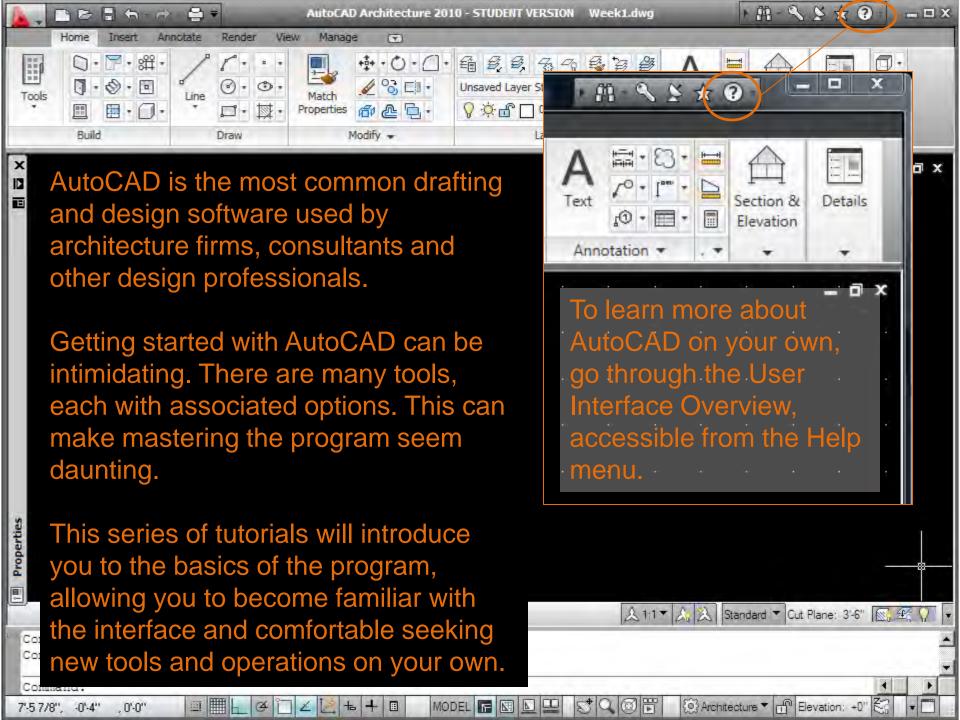

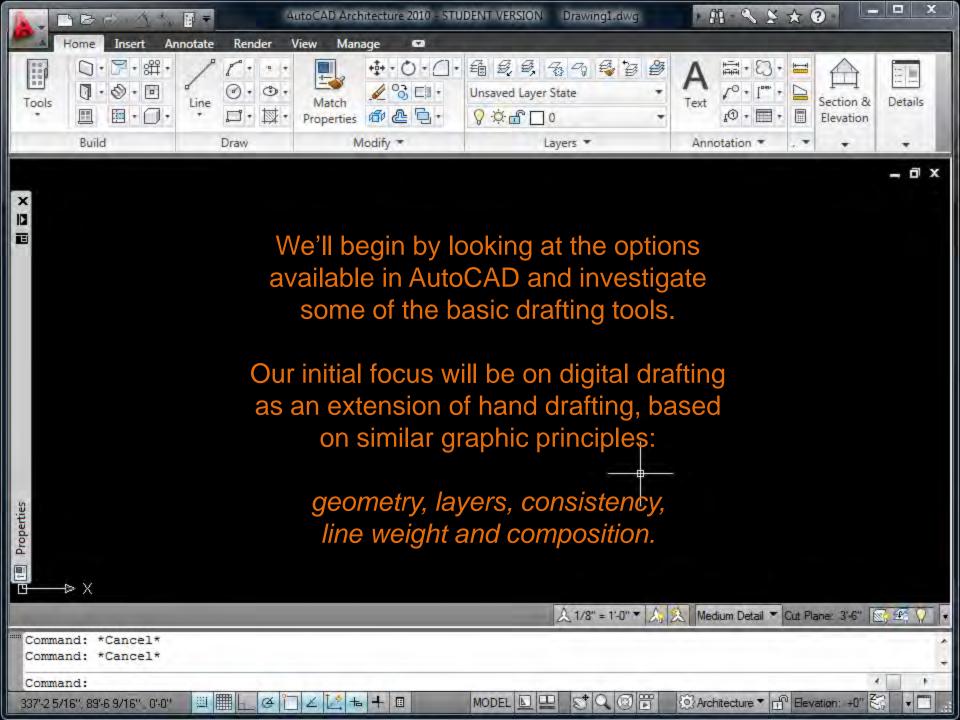

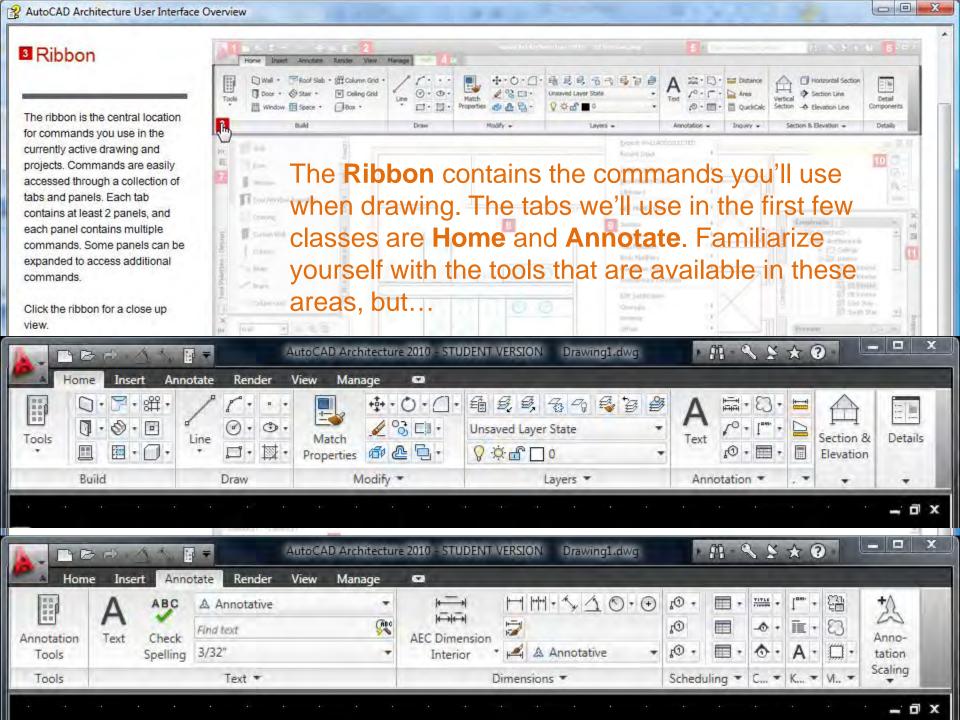

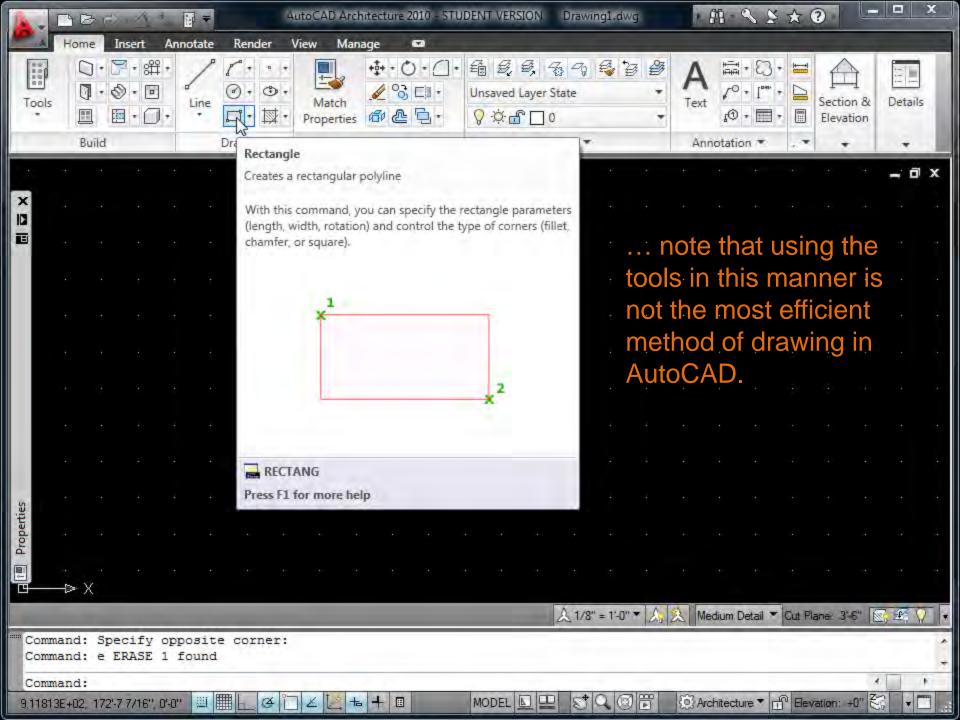

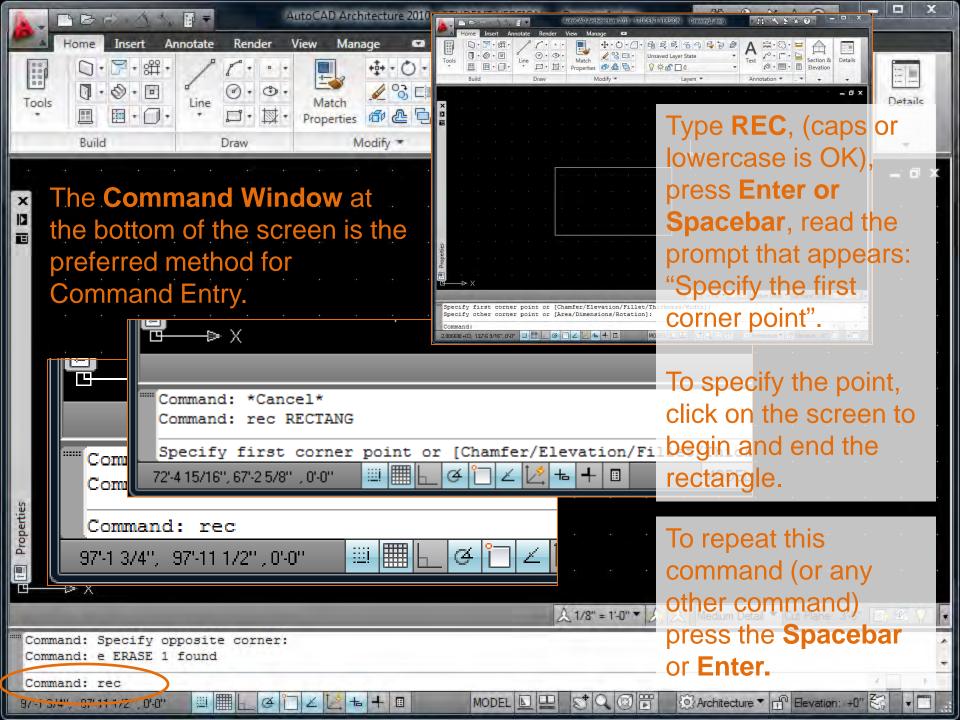

## 11 Command Window

The command window displays the command prompt for command entry and selection of command options.

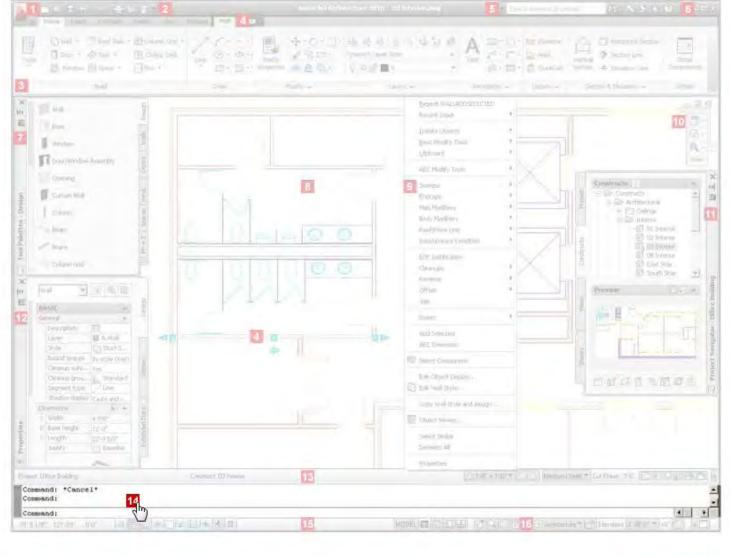

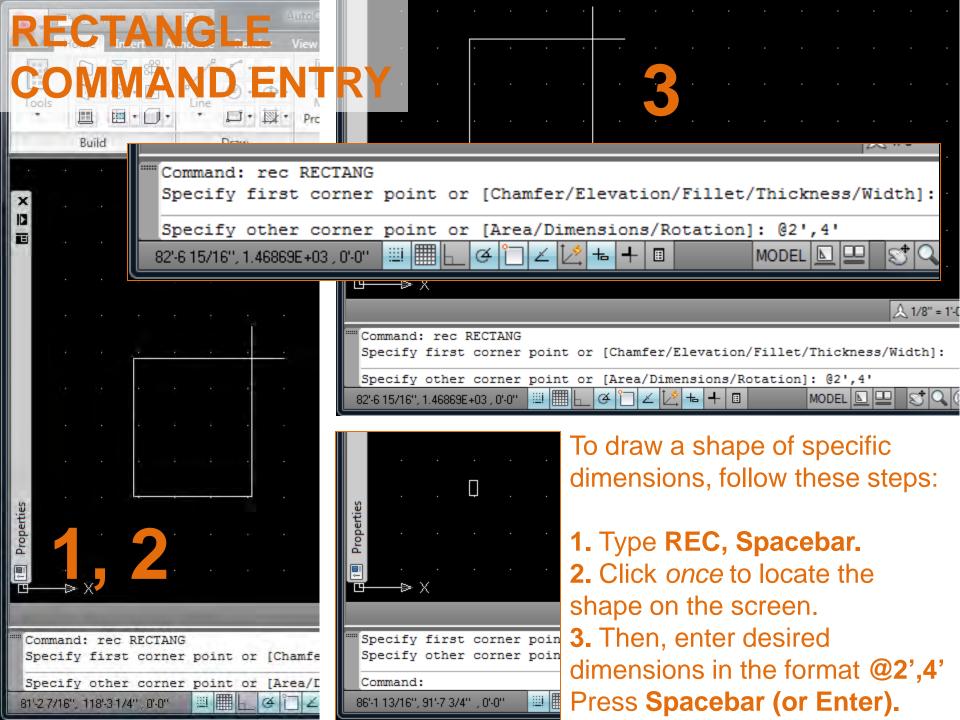

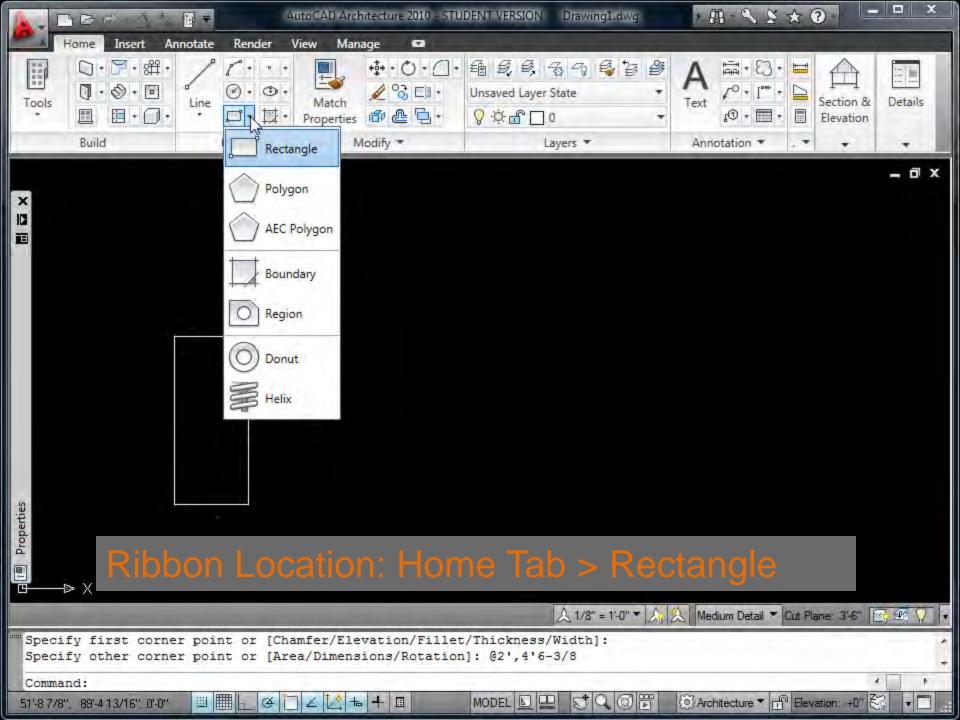

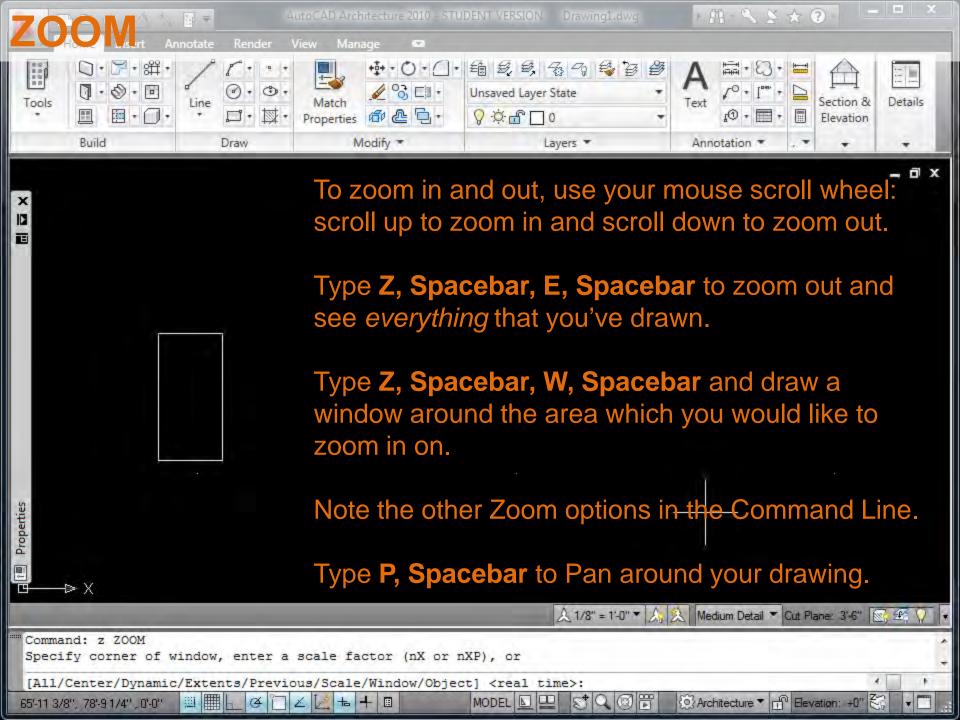

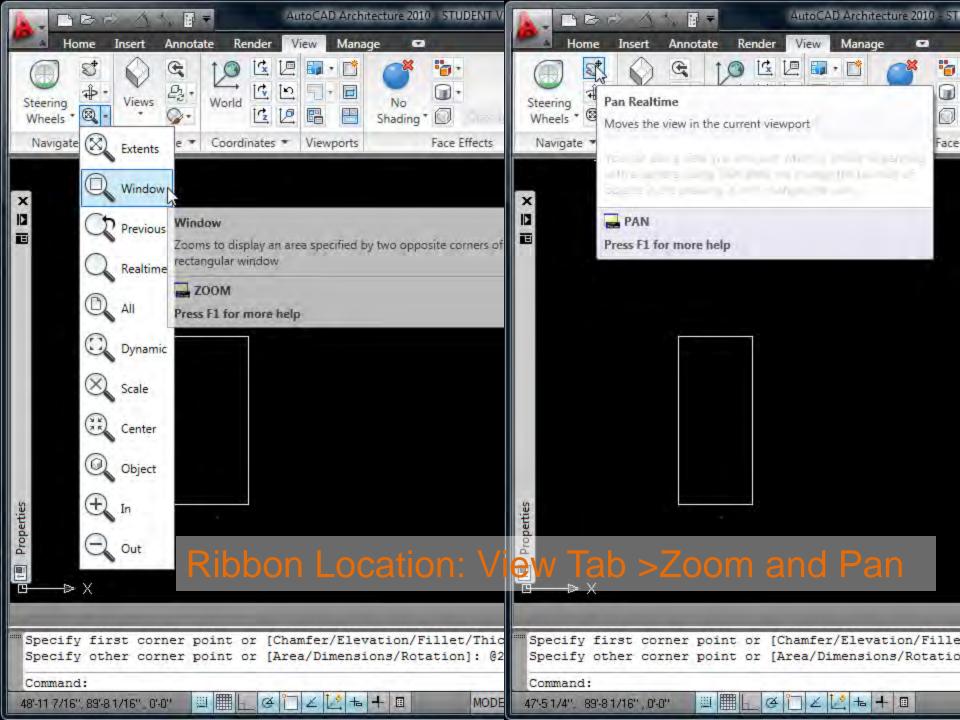

Draw

Build

the screen.

1.01869E+03 . 0'-0"

×

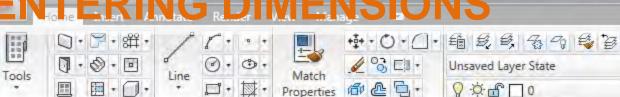

Modify \*

- Draw a rectangle with dimensions that are not round numbers:
- 1. Type REC, Spacebar. 2. Click once to locate the shape on
- 3. Enter desired dimensions in the format @2',4' 6-3/8
- 4. Press Spacebar (or Enter).

'(apostrophe) = feet " (quotes) = inches

月門 《 》 ★ ②

FYI: inches are the default in AutoCAD and need not be entered.

Architecture ▼ 📶 Elevation: +0"

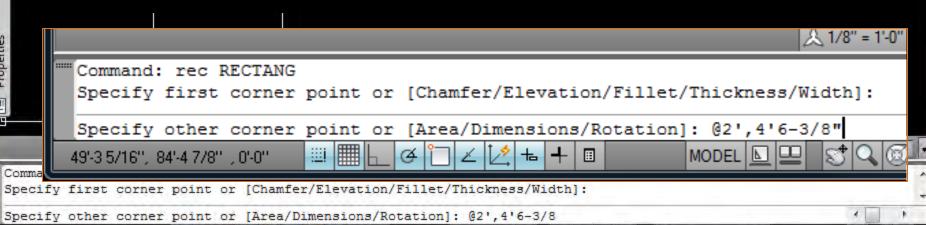

MODEL L

Layers \*

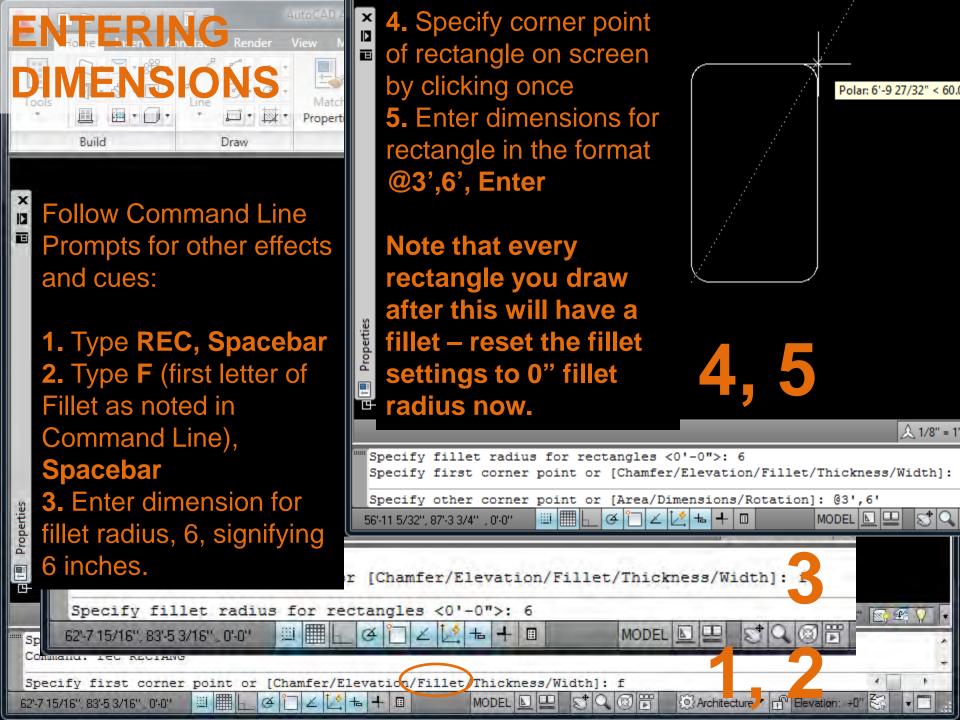

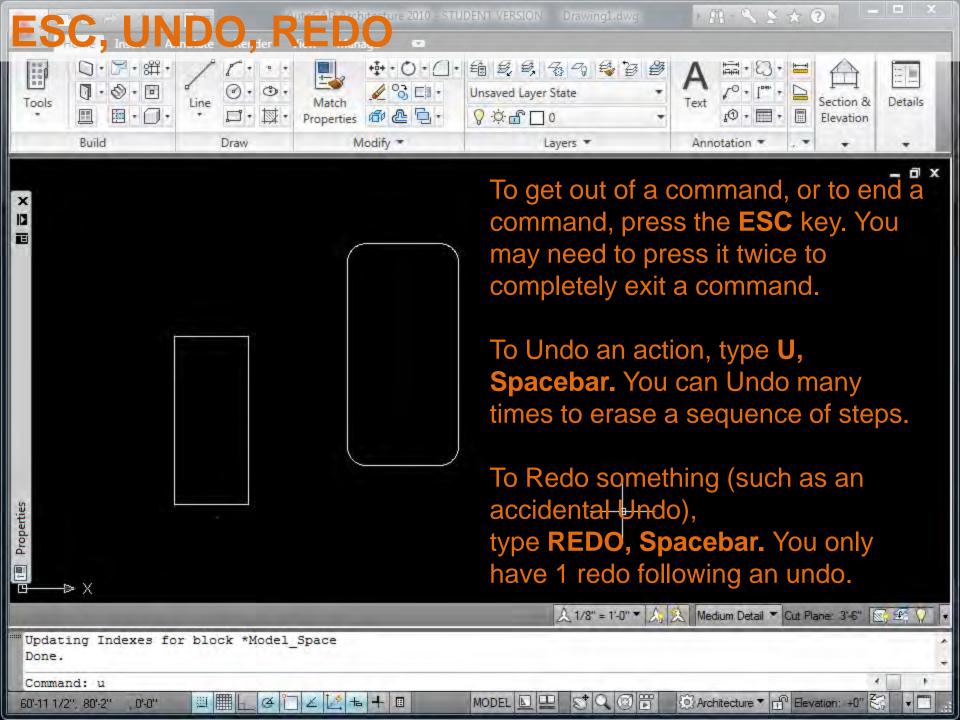

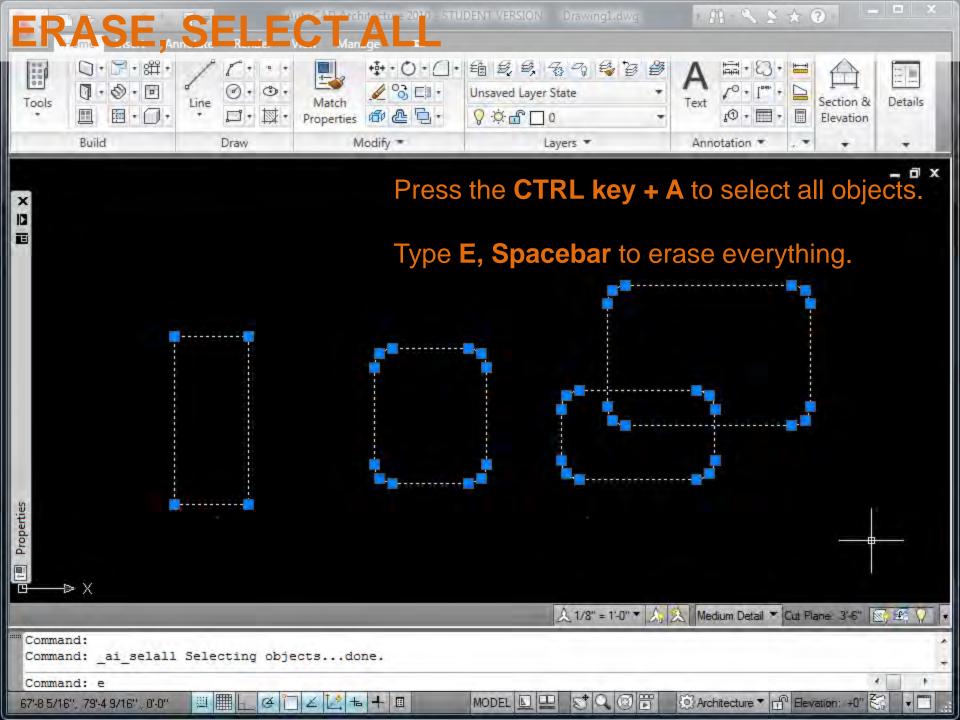

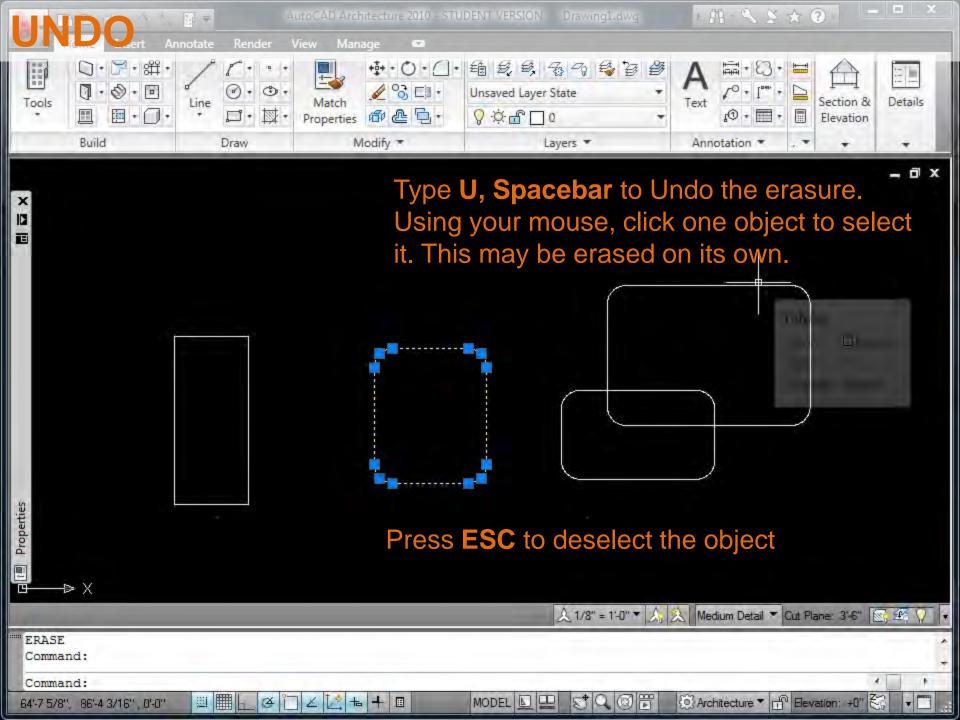

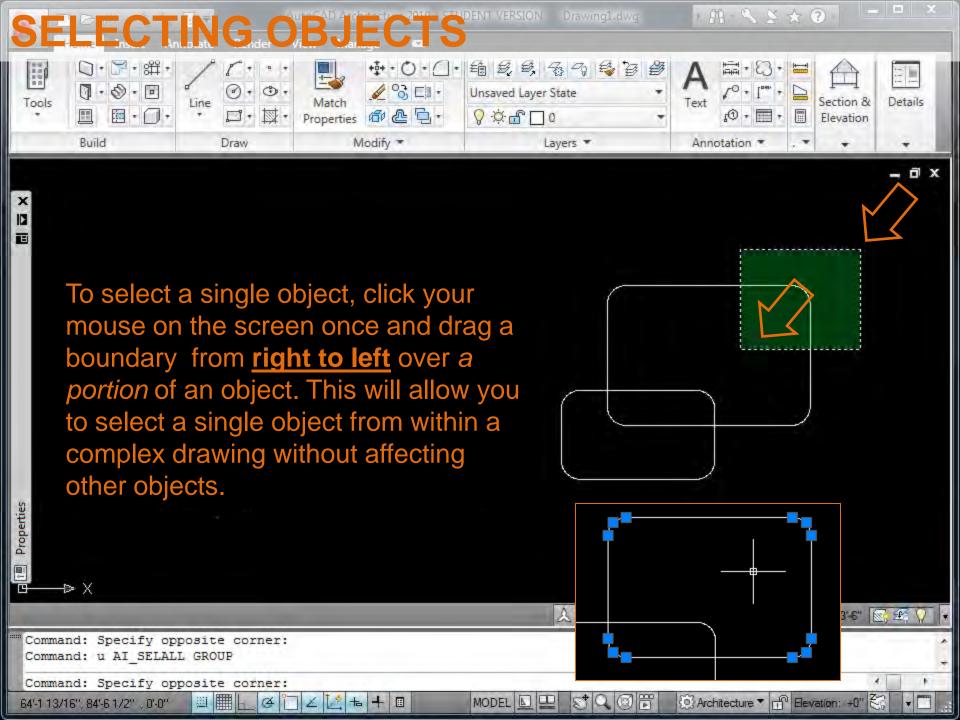

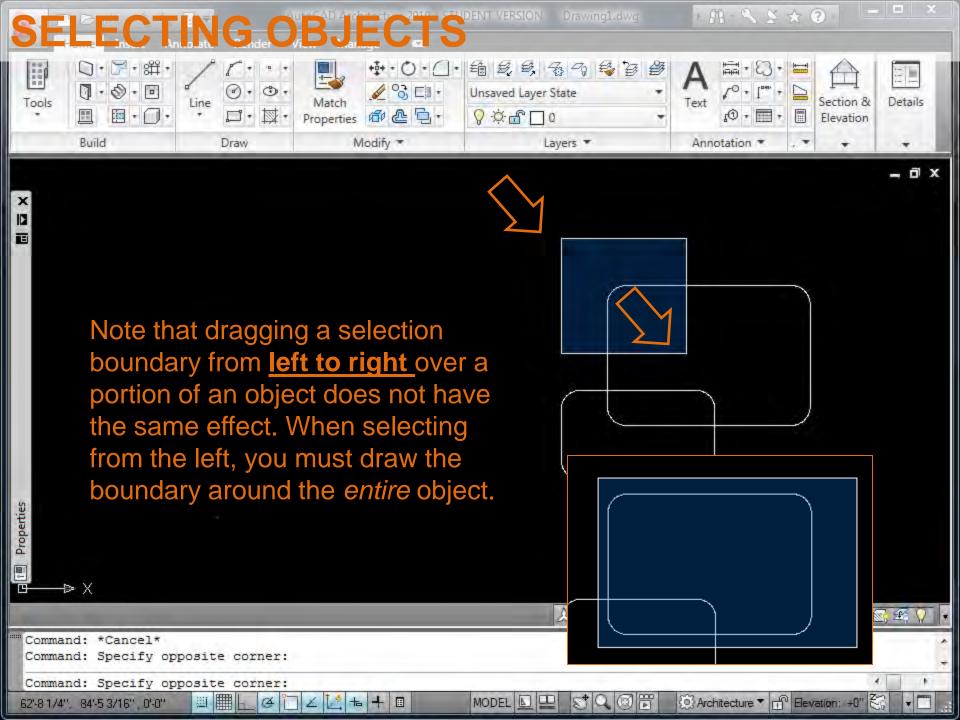

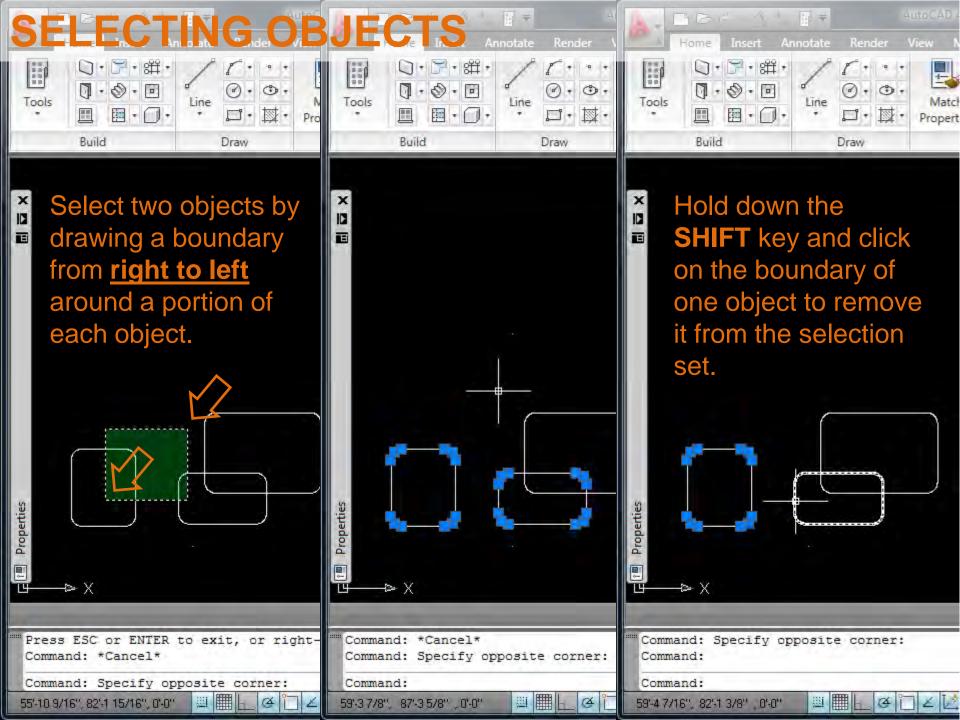

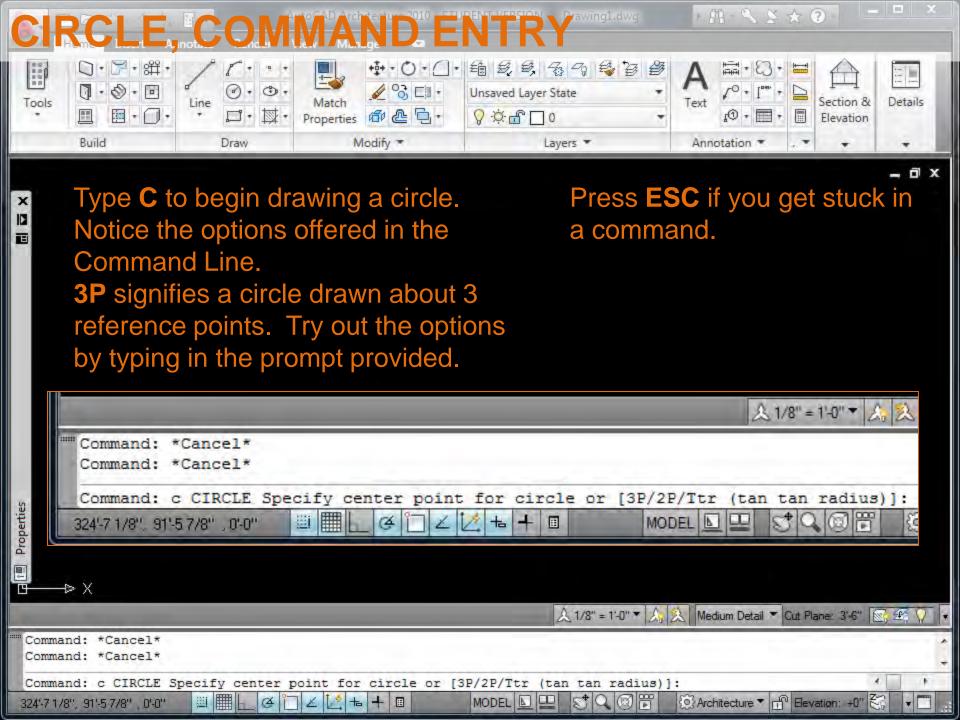

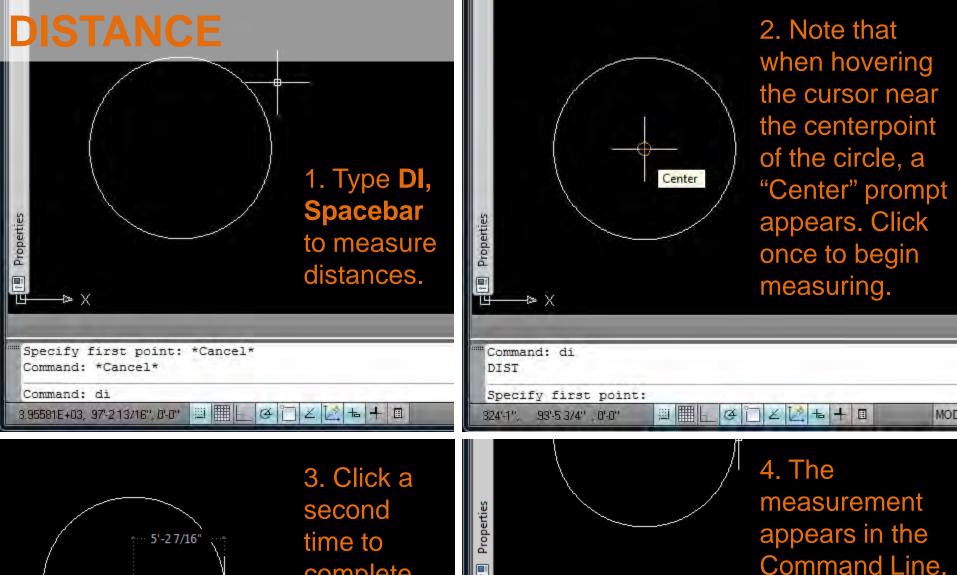

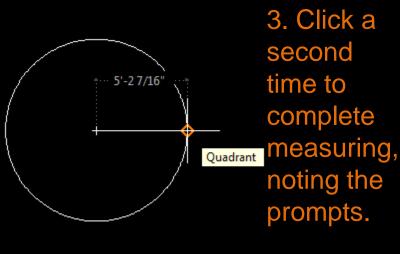

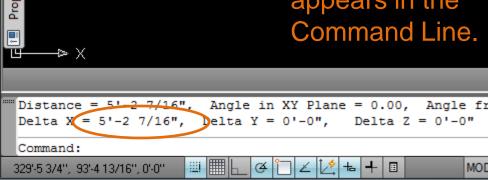

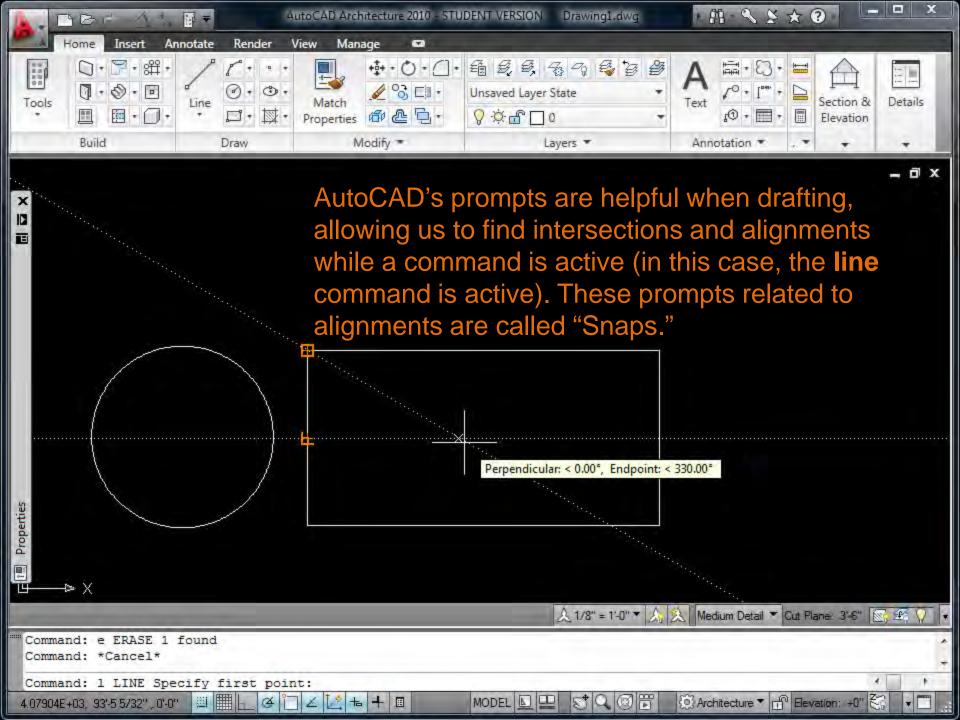

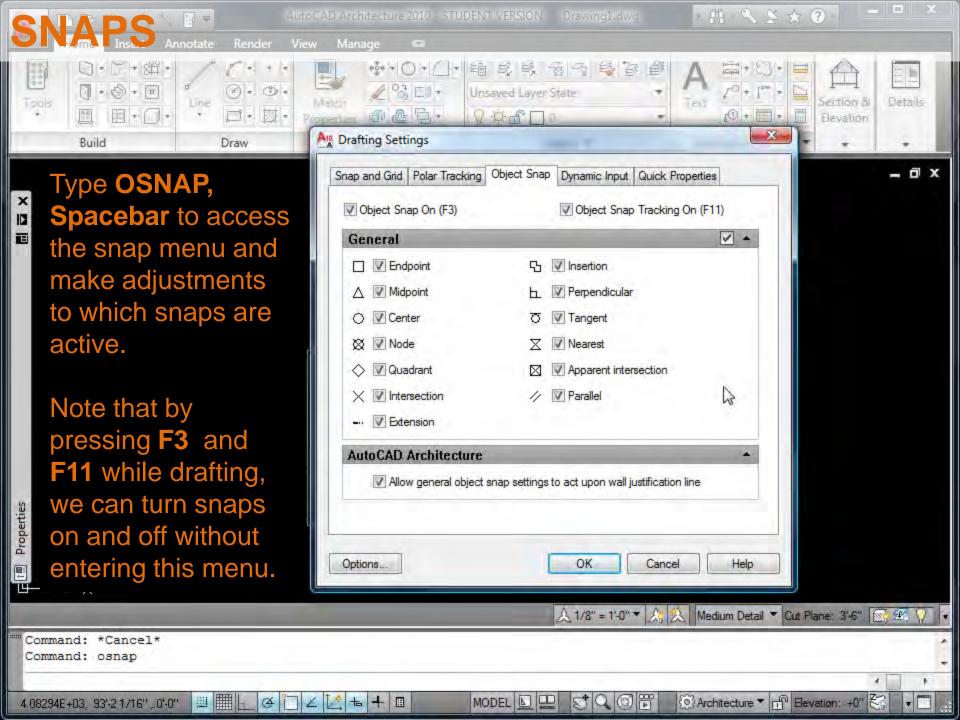

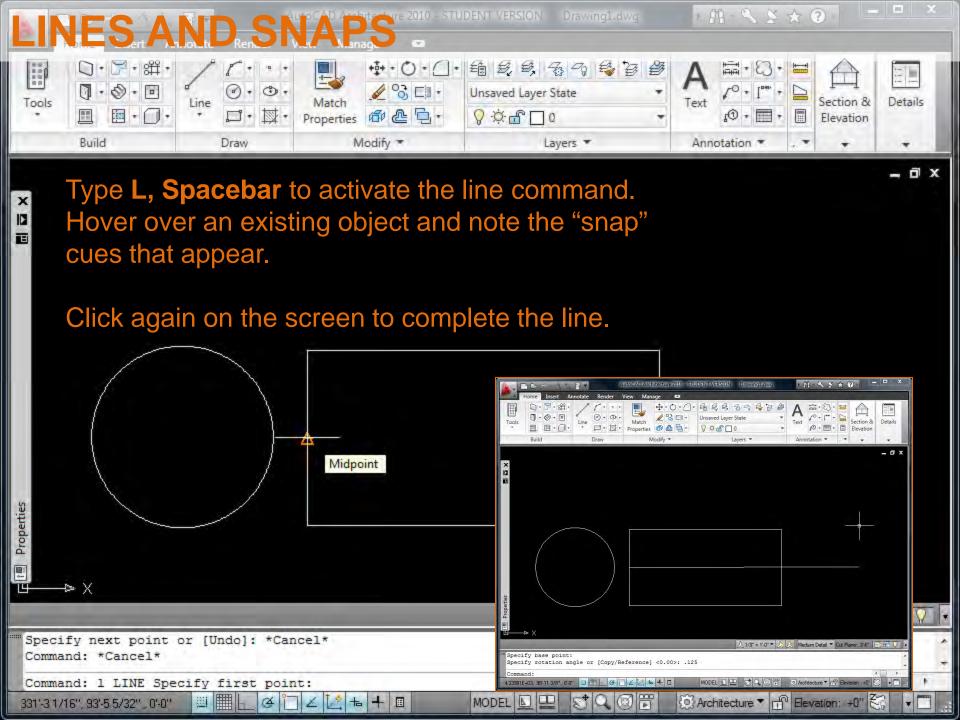

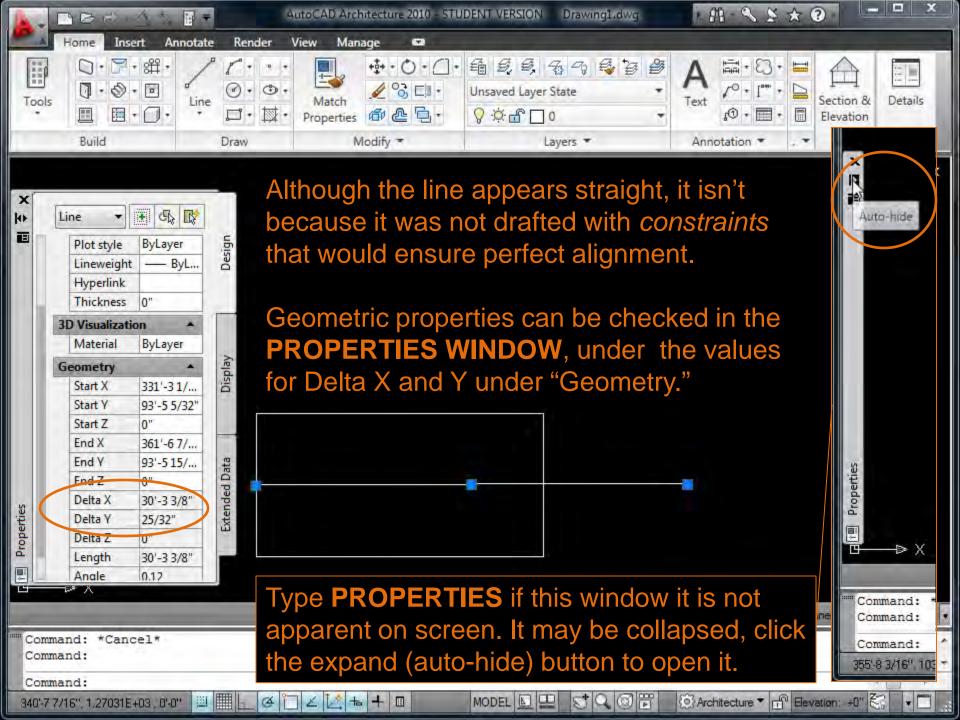

## Properties Palette

You can use the Properties palette to enter values for objects as you create them or to edit the values of existing objects that you select.

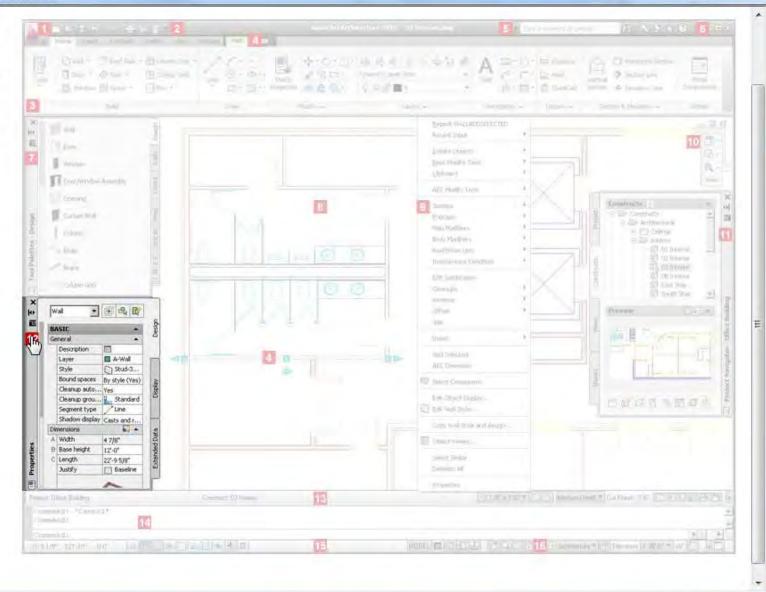

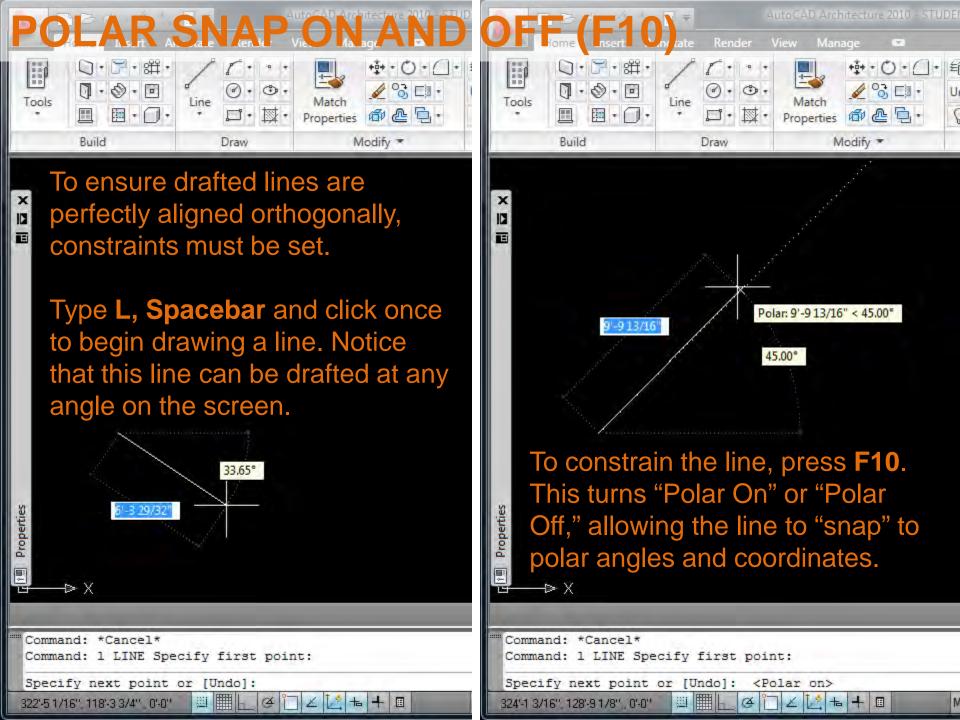

Just as in hand drafting, our drawings will quickly become very complex and layered and we must work with line weights to differentiate cut through elements from surface textures, foreground elements from background, etc.

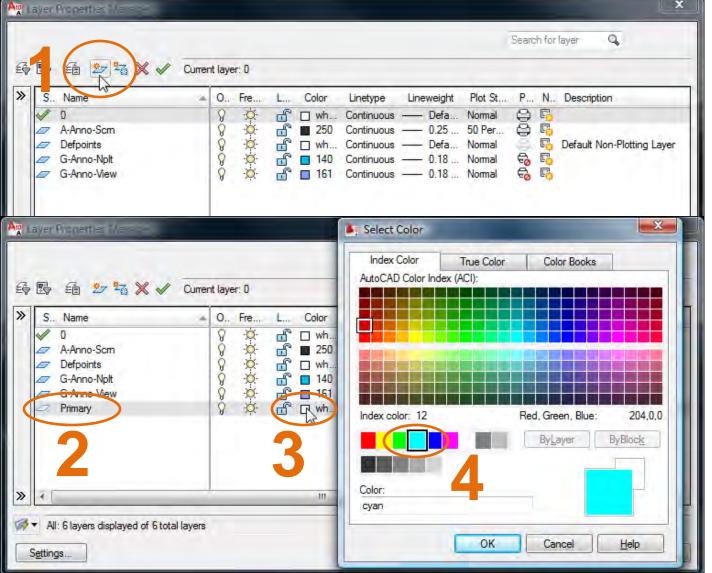

In AutoCAD we will work with color-coded Layers, each of which will signify a line weight. Type LAYER, Spacebar to access the menu.

- 1. Add a **new layer**.
- 2. Name it **Primary**.
- 3. Select the "white" color box.
- 4. Select **Cyan** from the choices that appear.

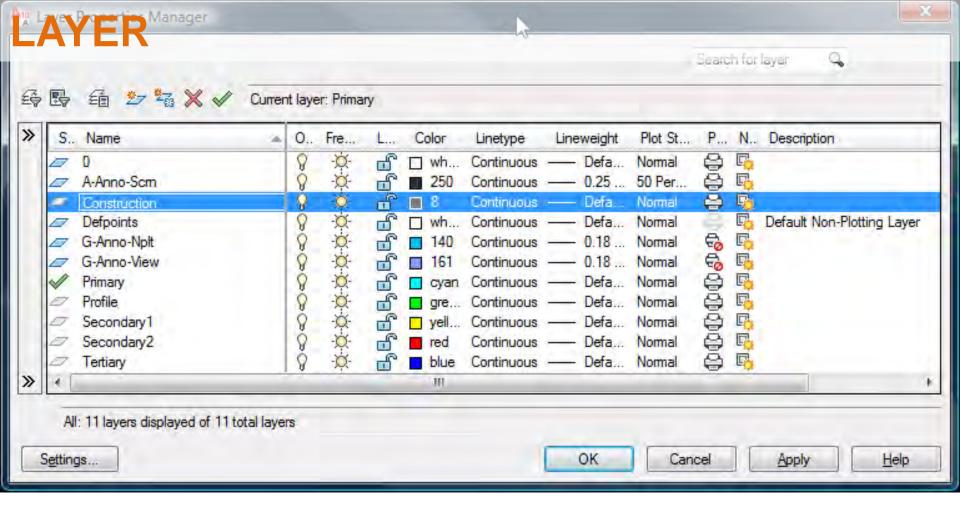

While it is tempting to select from ALL of the colors that are available, <u>do not do this for Arch 150</u>. Each of the 9 common colors will be linked to a pen weight in the plotter, and in the beginning this is difficult to manage.

Set up 7 line weights as indicated above: Primary (Cyan), Profile (Green), Secondary 1 (Yellow), Secondary 2 (Red), Tertiary (Blue), Construction (8).

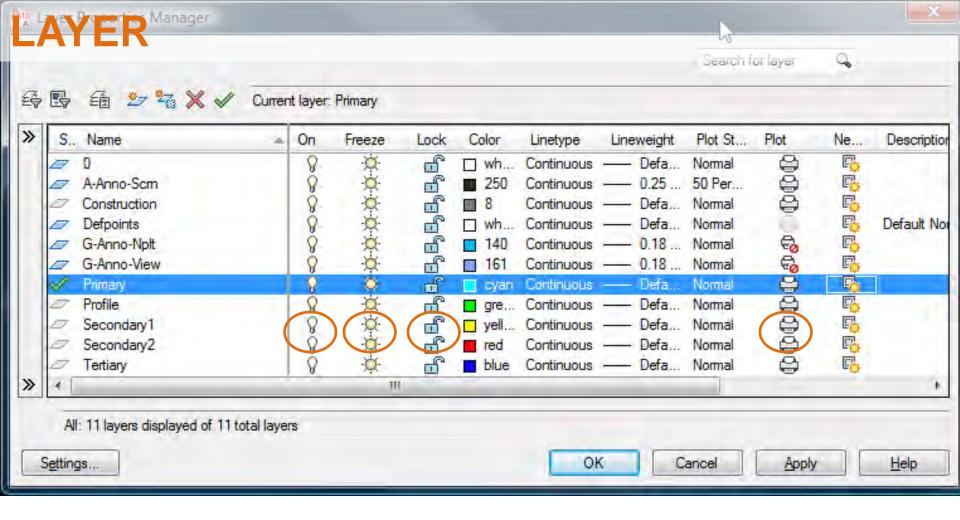

If lines do not appear on your screen, cannot be adjusted, or in the future do not plot, check the **LAYER** window first to ensure your settings for **On, Freeze, Lock and Plot** are correct. Try clicking these settings now to see how adjustments can be made. Note, too, that the Defpoints layer will not plot ("Default Non-Plotting Layer") – don't use this layer.

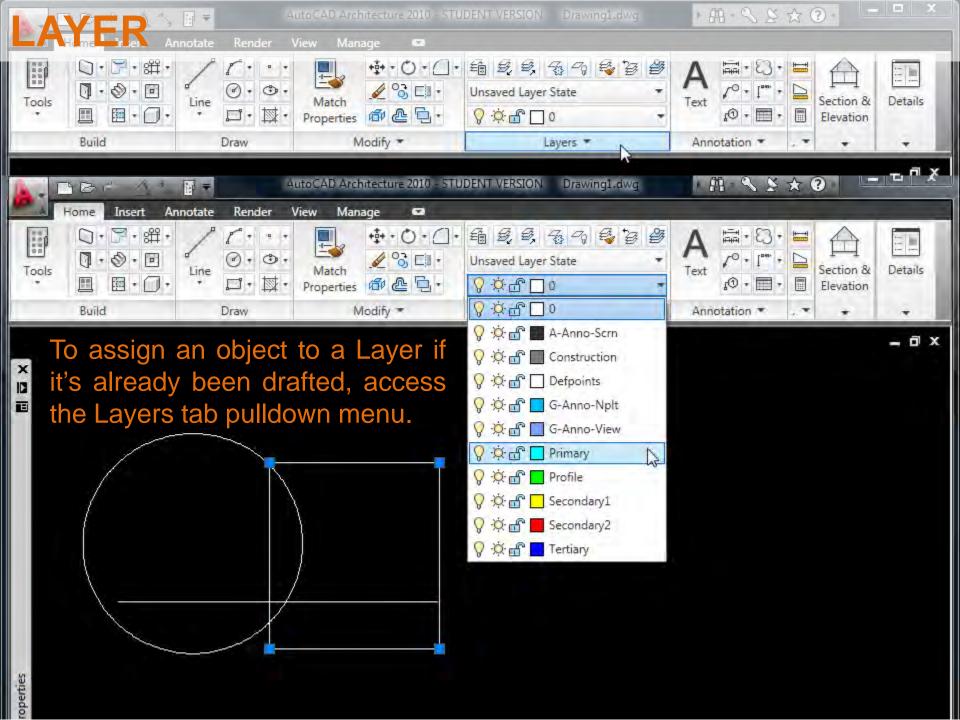

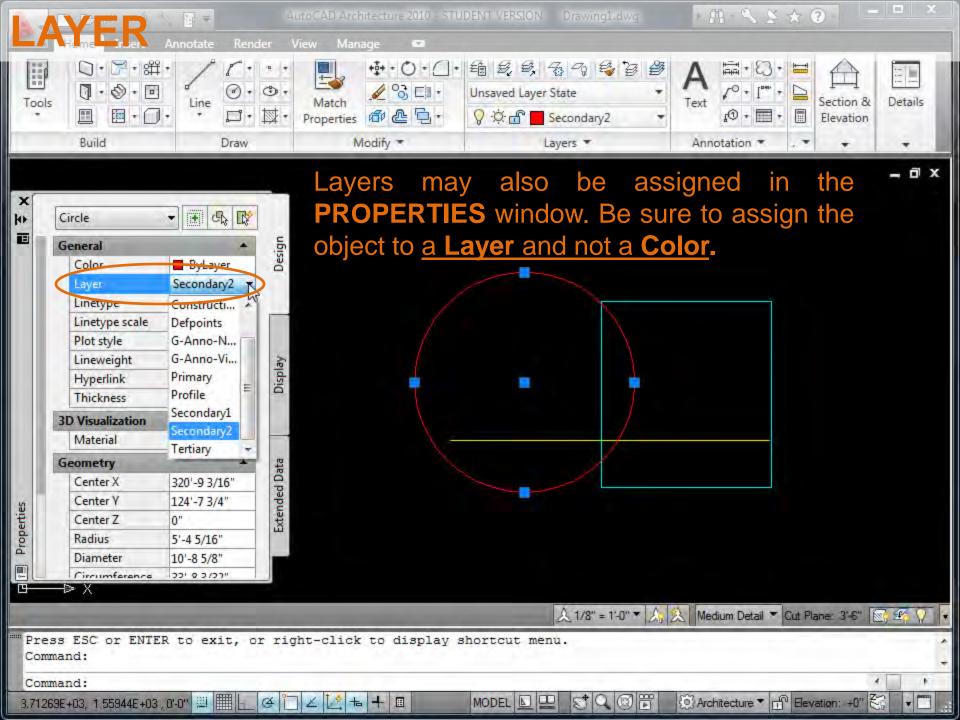

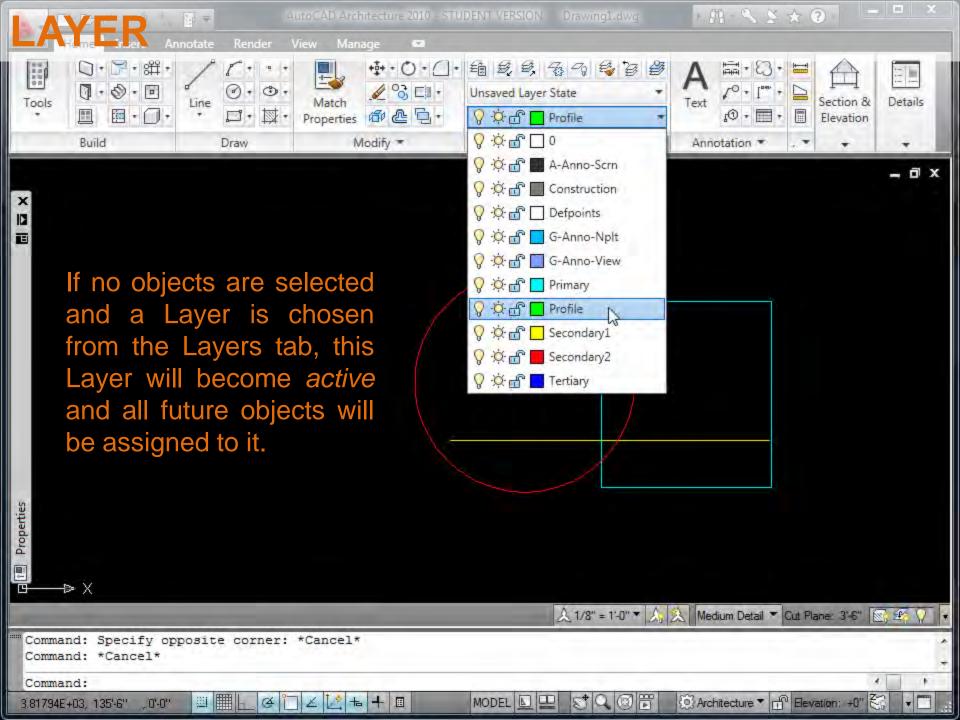

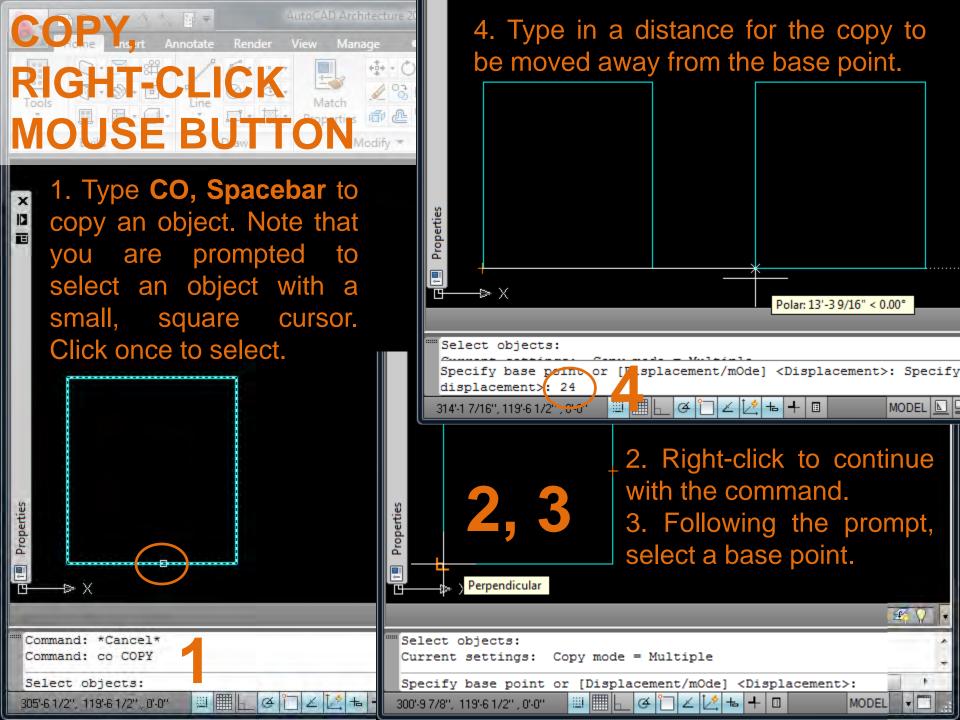

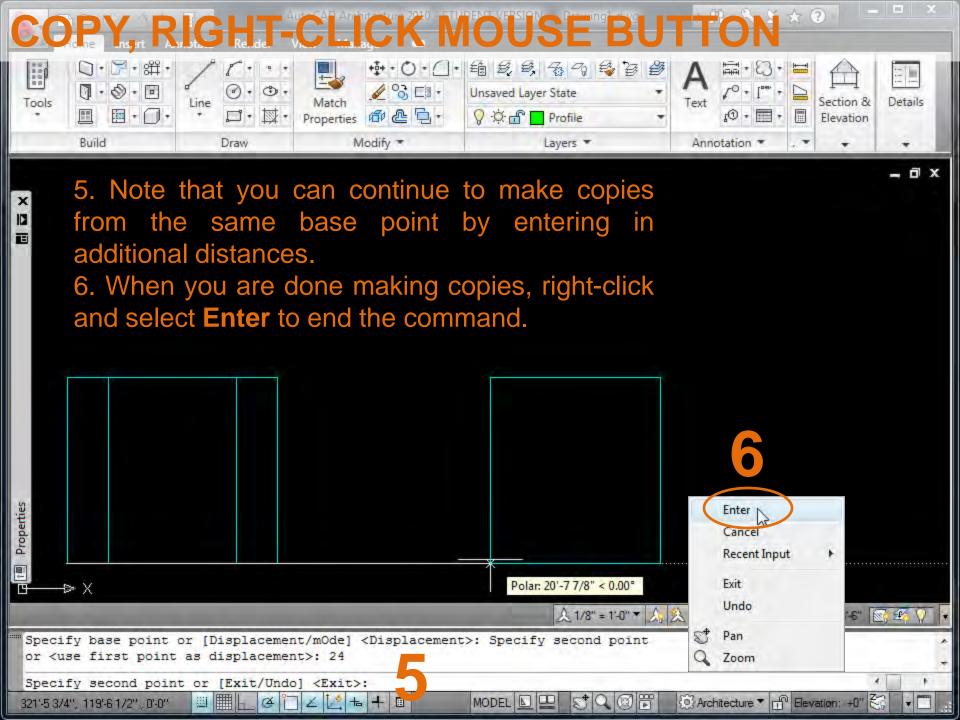

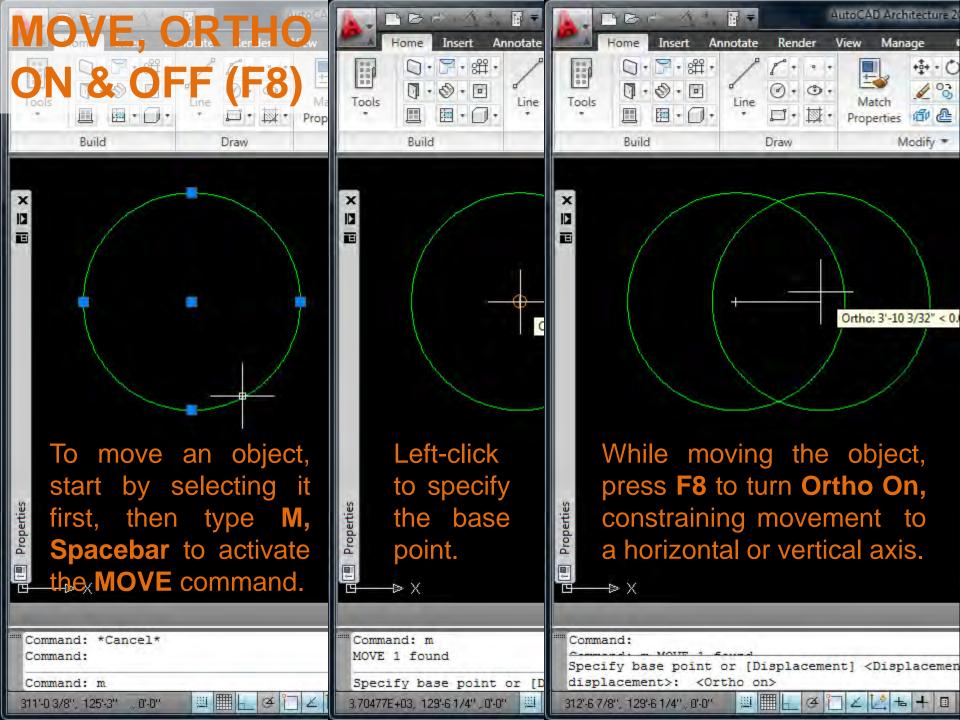

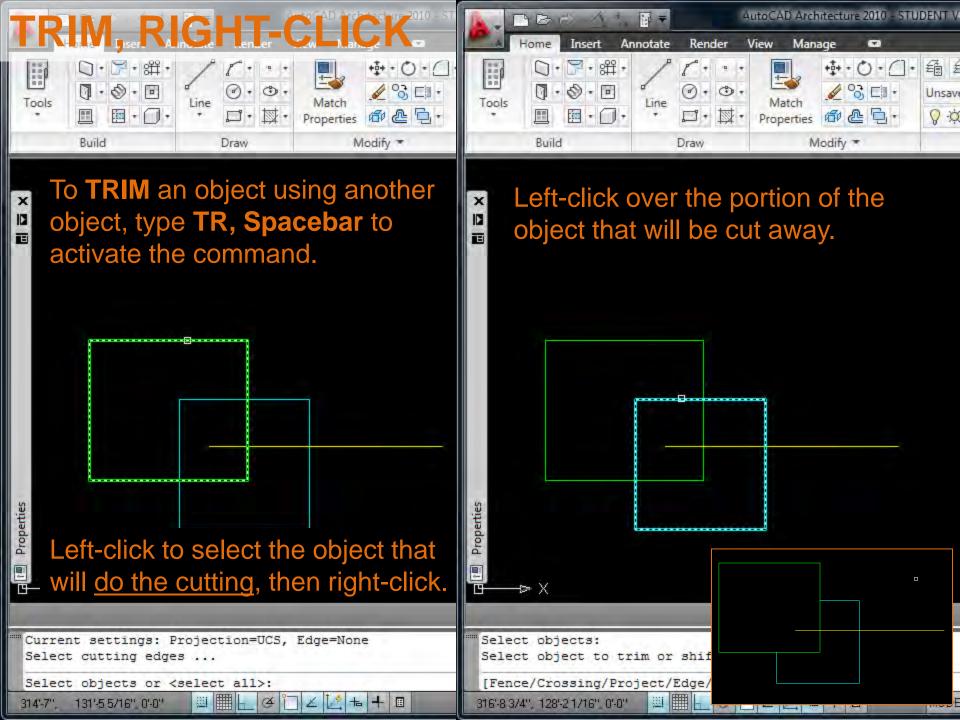

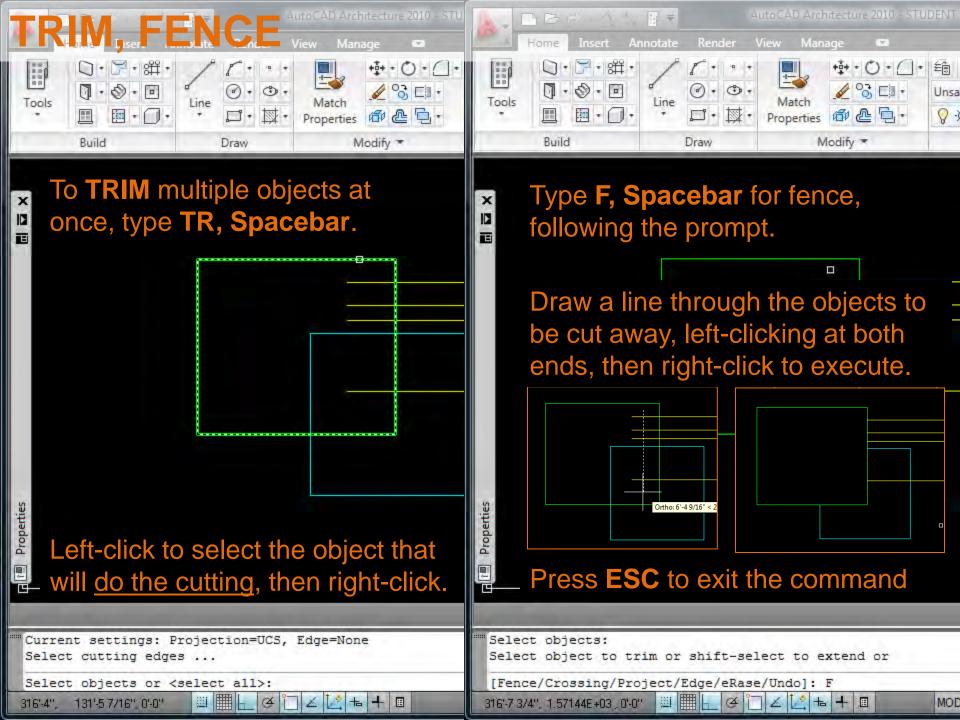

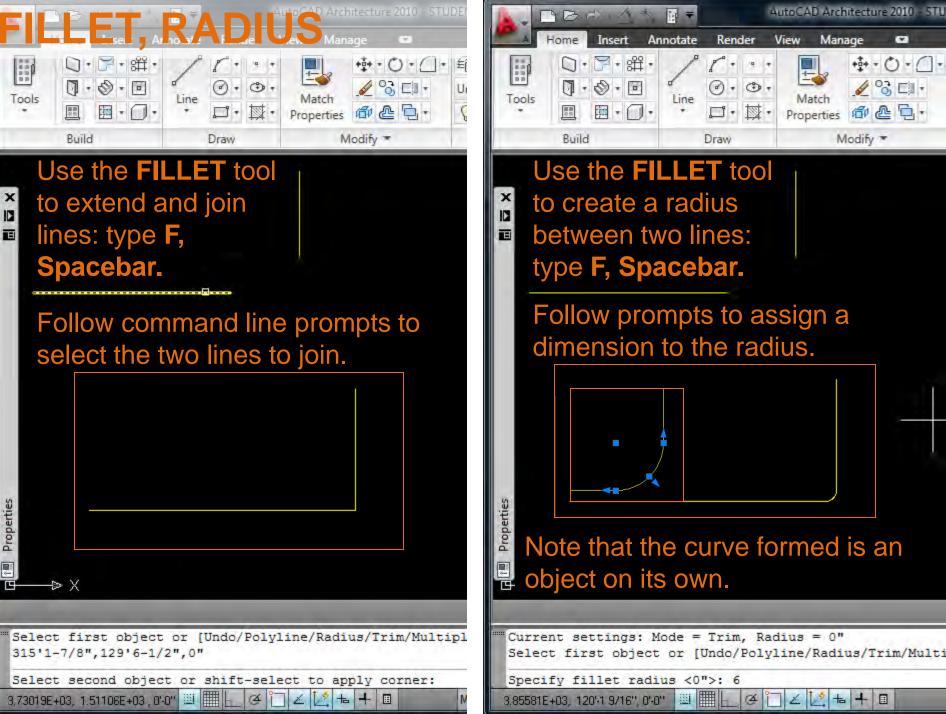

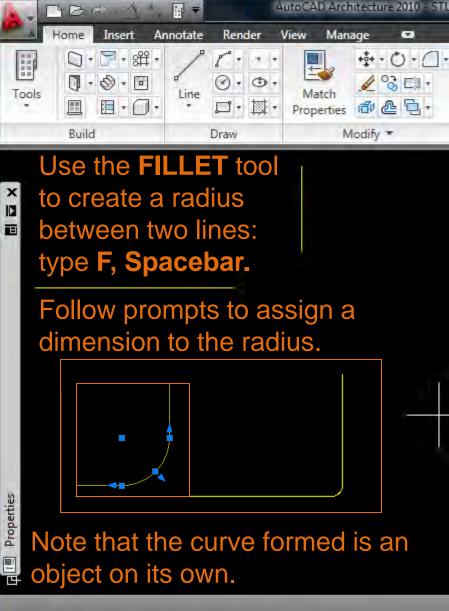

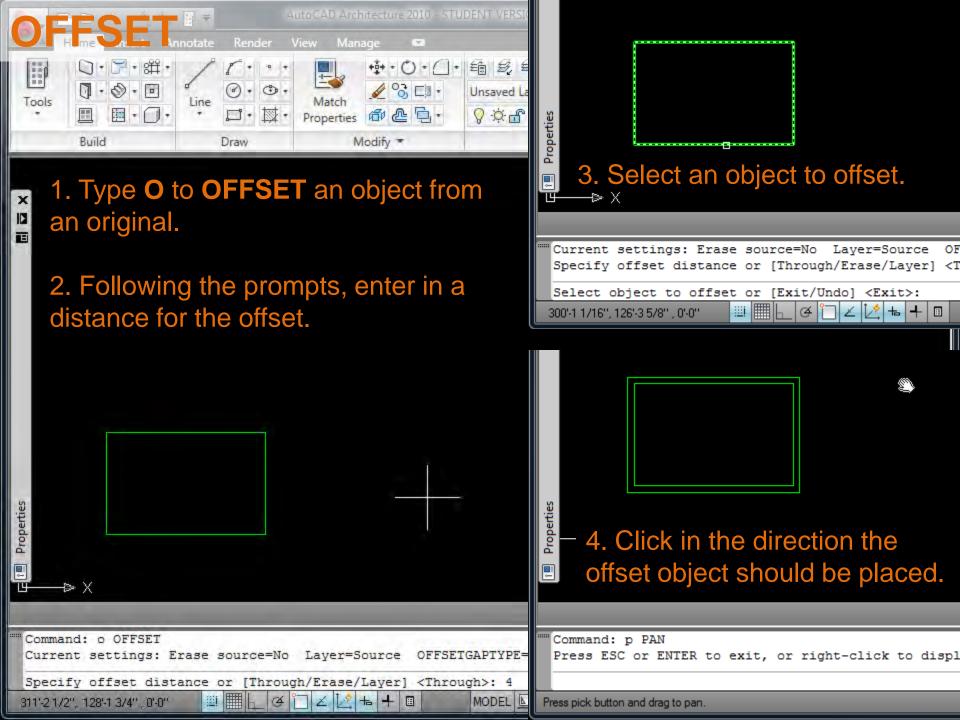

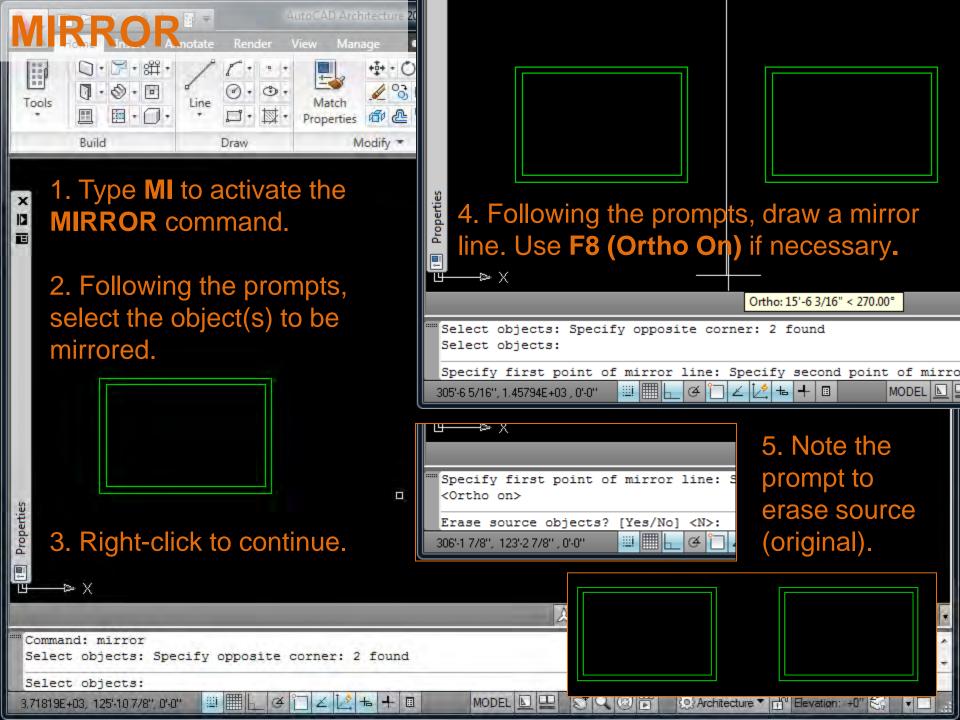

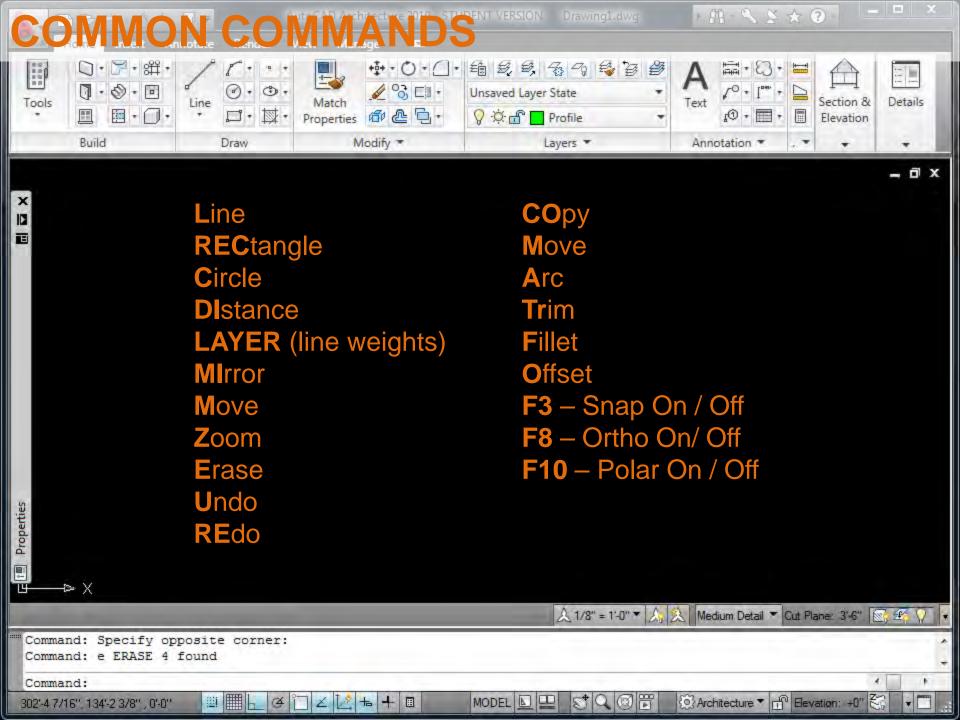

Jp

## AutoCAD\*

Architecture 2010

- 0 X

### User Interface Overview

**Key Features** 

Move the cursor over the interface >>

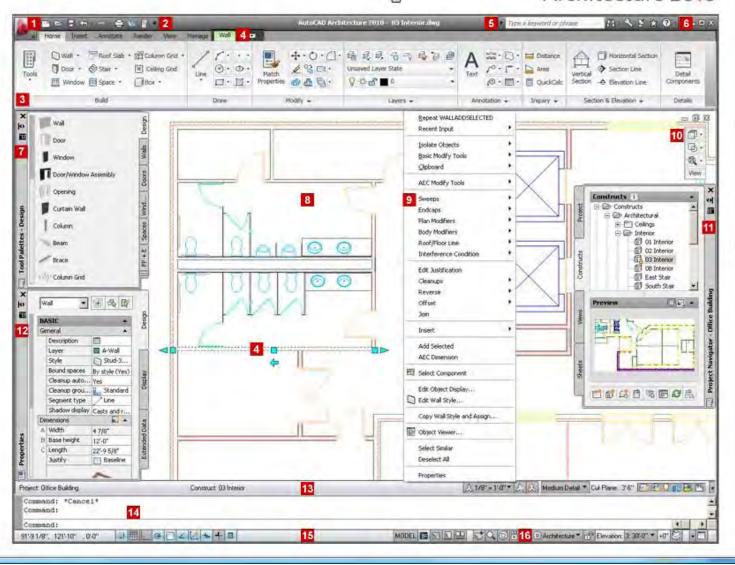

#### User Interface Overview

## Application Menu

The application menu provides access to commands in the pulldown menus. You enter keywords to search for a menu item. The application menu tracks recent documents, open documents, and recent actions. Recent documents include all file types that can be opened with AutoCAD Architecture, such as DWG, DWT, APJ, and DST. You select a recent project by name and make it the current project.

Push pins keep a file in the list of recently opened items in the application menu. On the ribbon, push pins are used to keep a ribbon panel open.

# AutoCAD\* Architecture 2010

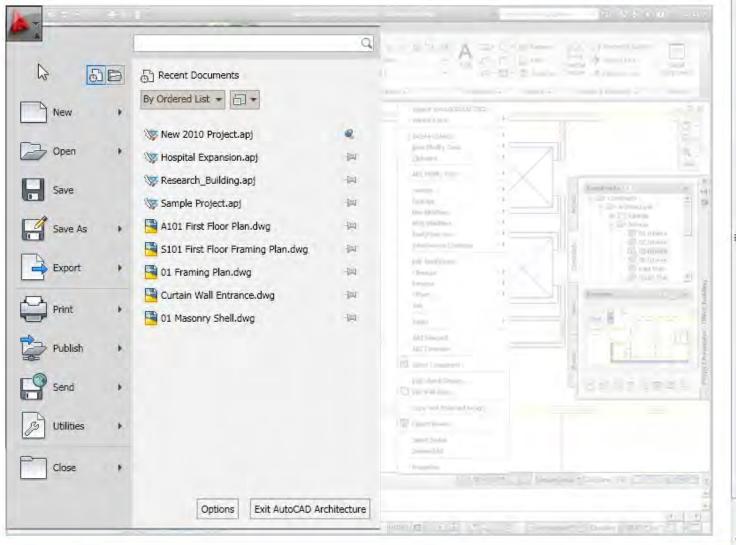

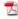

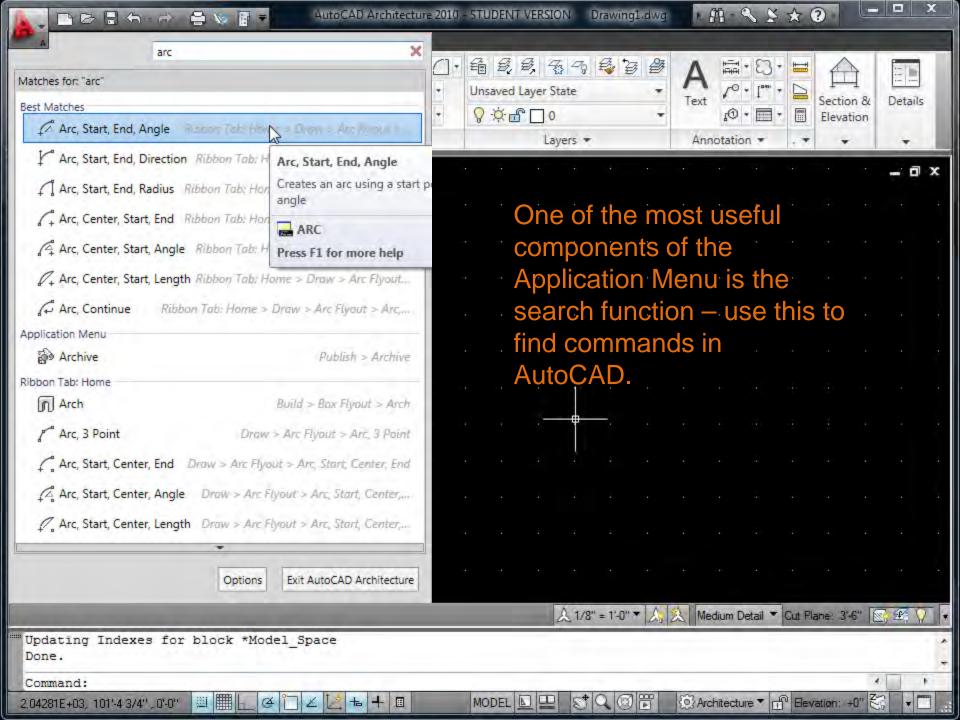

Put your most used commands on the Quick Access toolbar. The Project Browser and the Project Navigator palette are included by default so you can easily access projects and manage project drawings. To add or remove commands, click the down arrow, and select Customize Quick Access Toolbar, or copy commands from the ribbon.

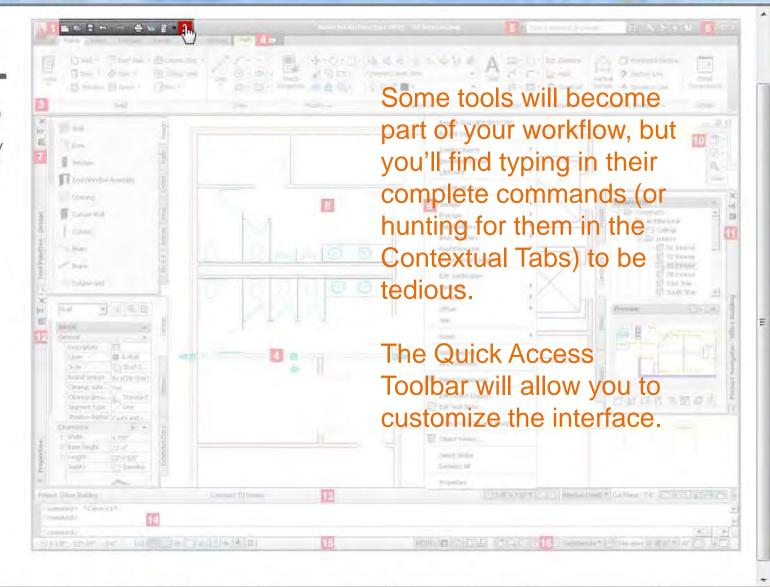

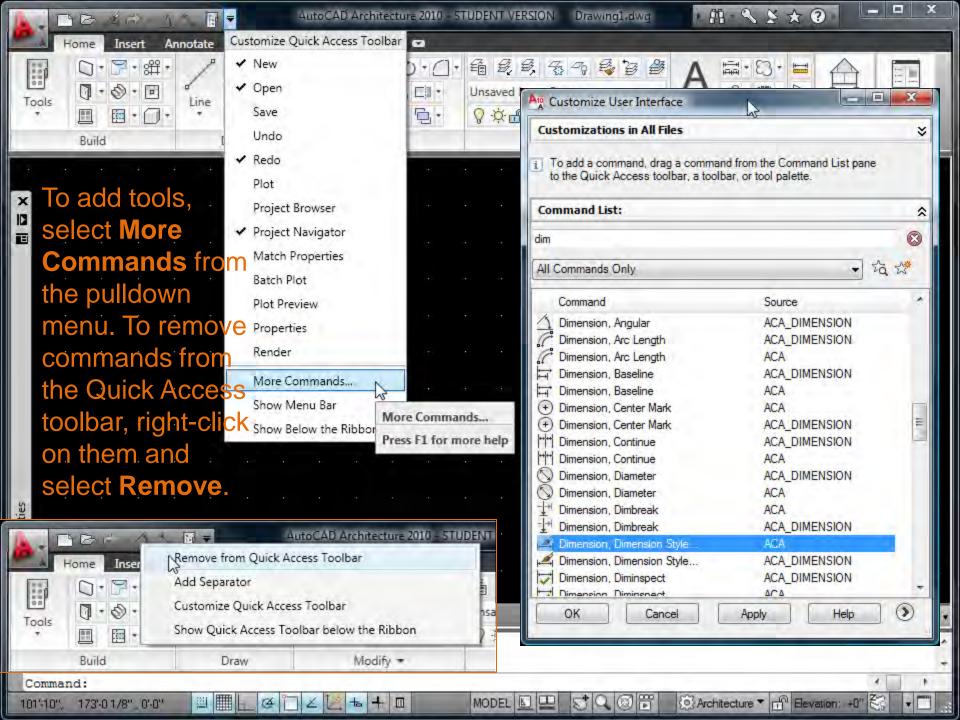

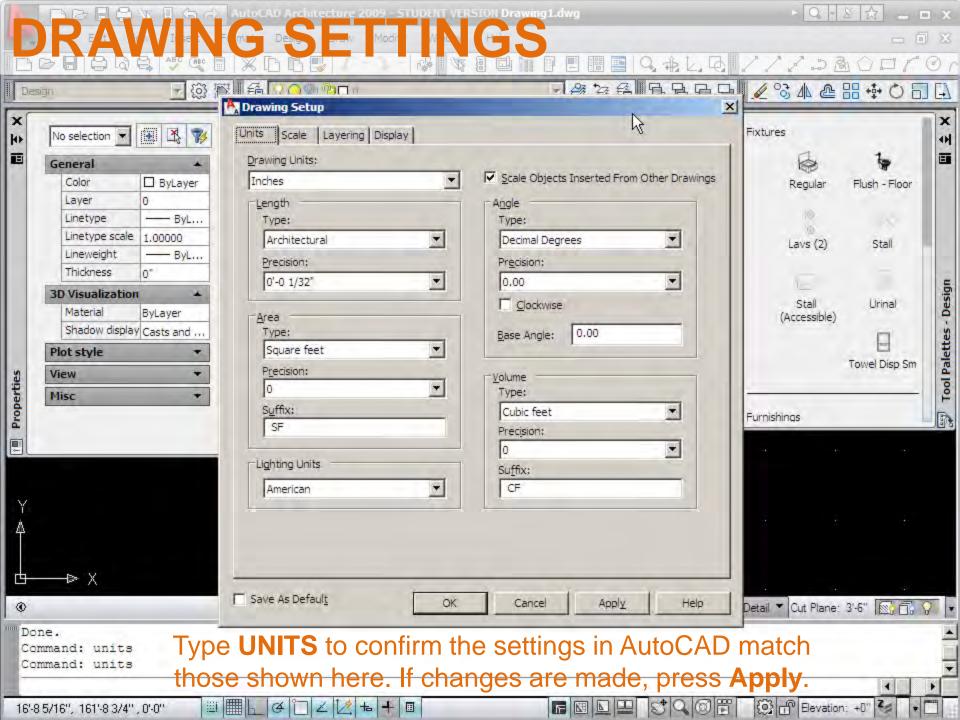

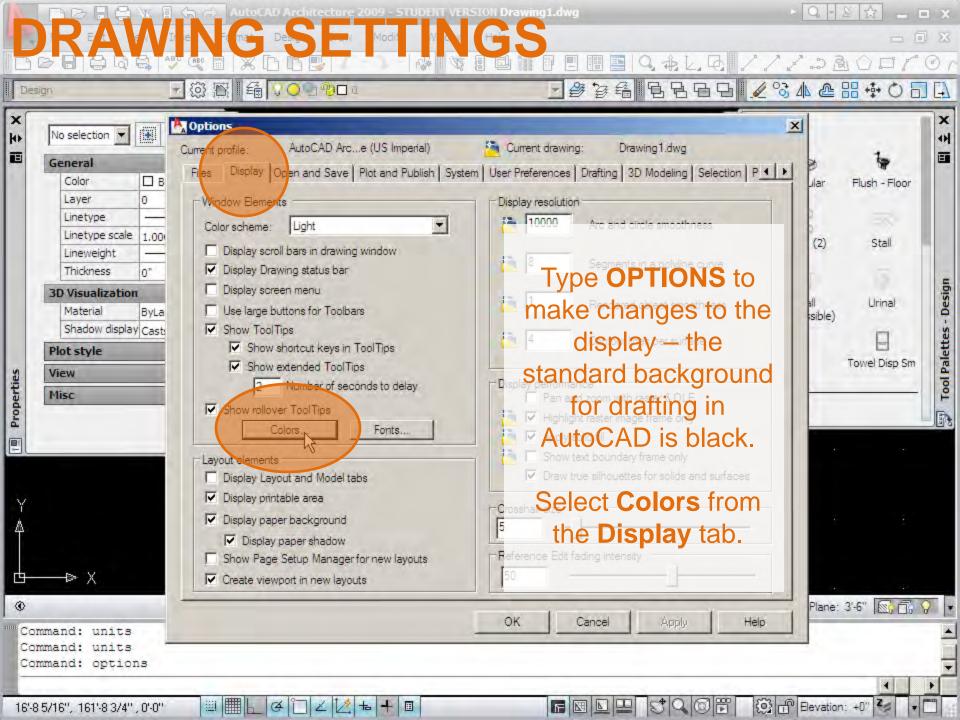

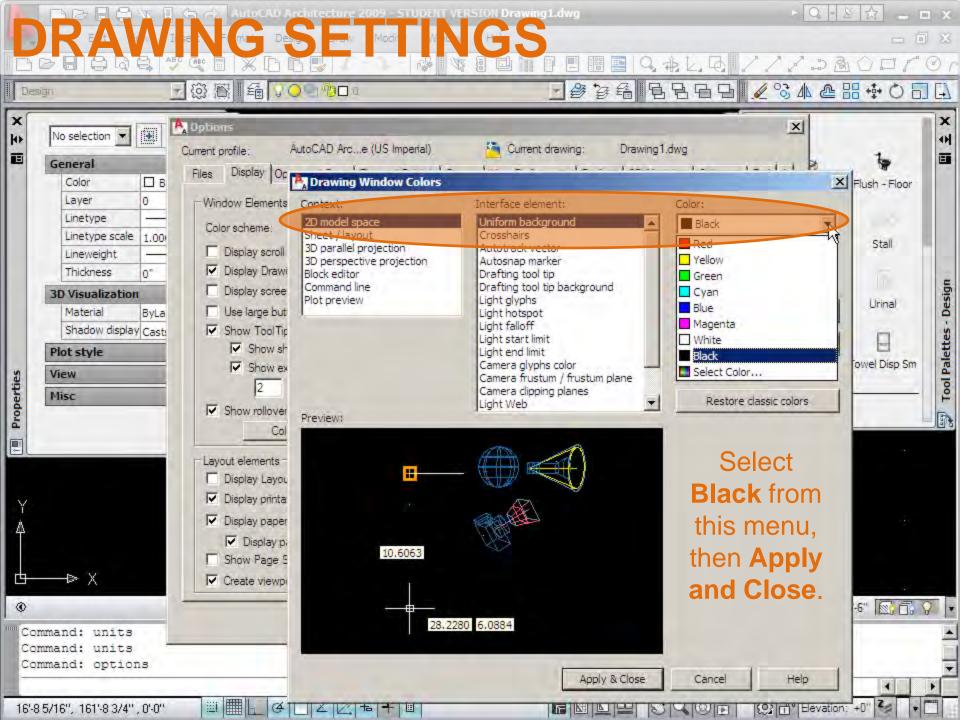

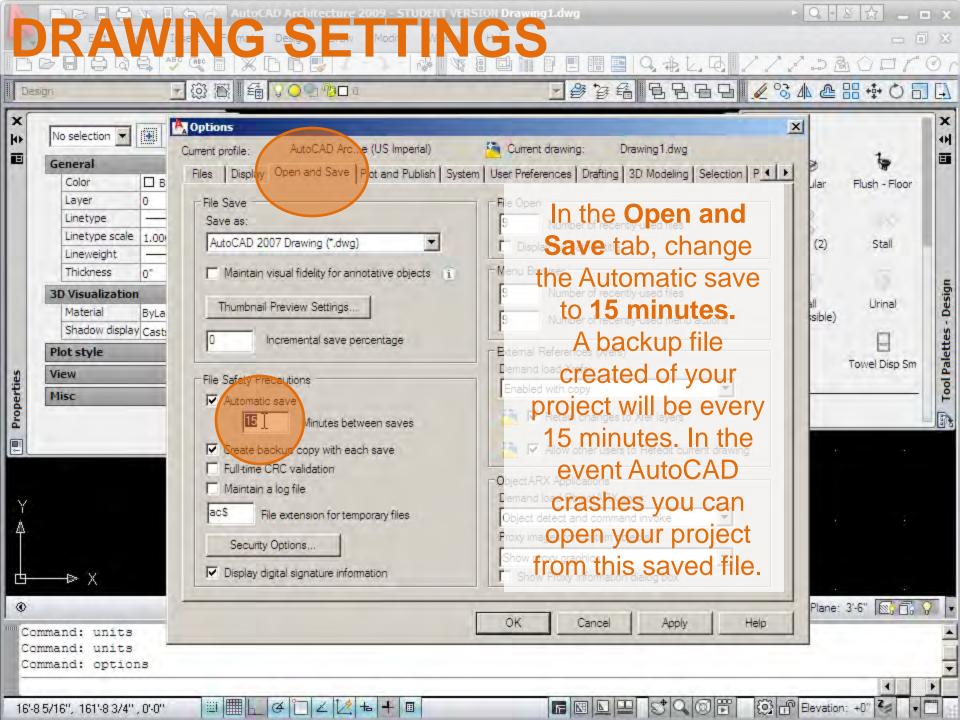

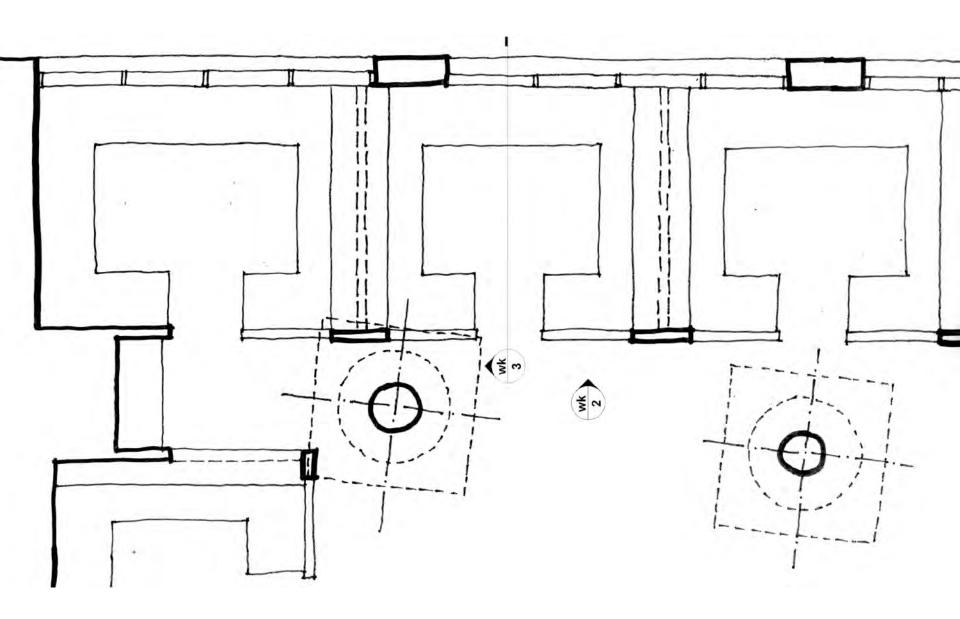